# Soluzione per l'inaccessibilità della GUI dopo l'aggiornamento del firmware versione 1.0.1.17 sui router VPN RV320  $\overline{\phantom{a}}$

## **Obiettivo**

RV320 Router non è accessibile dopo l'aggiornamento del firmware versione 1.1.0.09. In questo documento viene illustrato il processo di ripristino da seguire per aggiornare il router al firmware più recente e funzionare normalmente.

### Dispositivi interessati

• RV320 Dual WAN VPN Router

### Versione del software

[RV320](https://software.cisco.com/download/release.html?mdfid=284005929&flowid=&softwareid=282465789&release=1.0.1.17&relind=null&rellifecycle=null&reltype=null)

### Aggiornamento firmware

Passaggio 1. Scaricare la versione più recente del firmware sul PC.

Passaggio 2. Scaricare e installare Tftpd32 o qualsiasi altro client TFTP che supporti file superiori a 32 MB. Per scaricarlo, [fare clic qui](http://tftpd32.jounin.net/tftpd32_download.html).

#### Dispositivo RV320

Passaggio 3. Spegnere RV320.

Passaggio 4. Tenere premuto il pulsante "RESET" e accendere RV320.

Passaggio 5. Attendere 10 secondi fino a quando il LED POWER lampeggia e il LED DIAG è rosso fisso.

Passaggio 6. Rilasciare il pulsante Reimposta.

#### Impostazioni di rete sul PC

Passaggio 7. Fare clic su Pannello di controllo > Rete e Internet > Centro connessioni di rete e condivisione. Viene visualizzata la pagina Rete e condivisione:

Passaggio 8. Fare clic su Connessione alla rete locale (LAN) > Proprietà > Protocollo Internet versione 4 (TCP/IPv4) > Proprietà. Viene visualizzata la finestra Proprietà - Protocollo Internet versione 4 (TCP/IPv4):

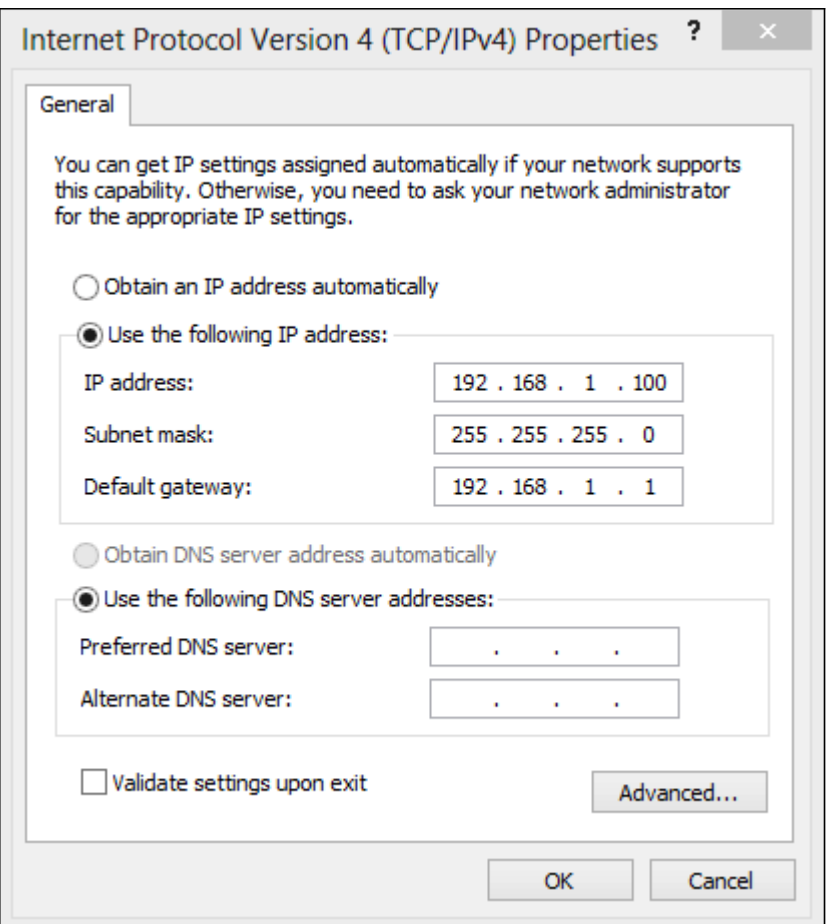

Passaggio 9. Assegnare un indirizzo IP statico per il PC nell'intervallo compreso tra 192.168.1.2 e 192.168.1.254 nel campo Indirizzo IP.

Passaggio 10. Immettere la subnet mask nel campo Subnet mask.

Passaggio 11. Immettere il gateway predefinito nel campo Gateway predefinito. Il gateway predefinito è l'indirizzo IP del router RV320.

#### Applicazione TFTP

Passaggio 12. Avviare l'applicazione TFTP.

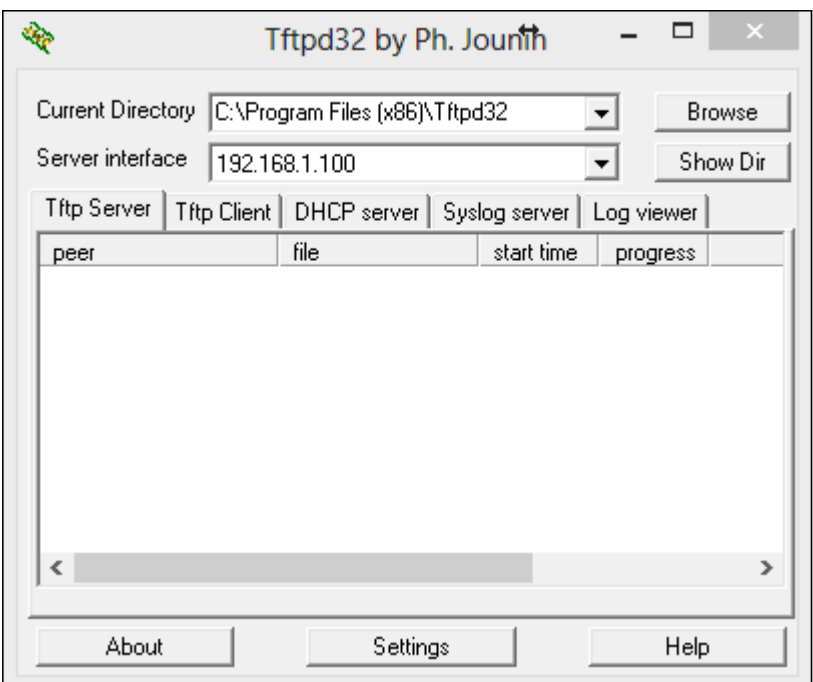

Passaggio 13. Scegliere la scheda Client TFTP.

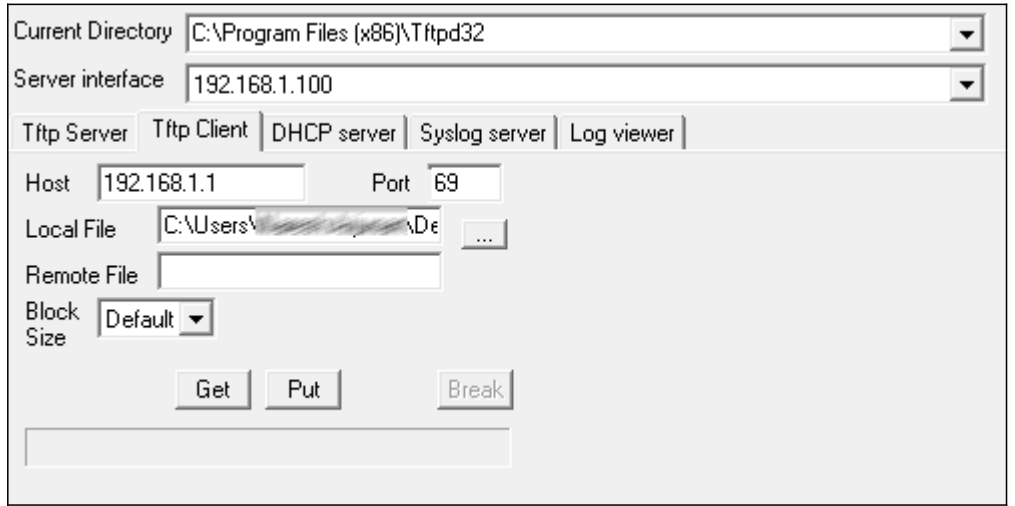

Passaggio 14. Immettere l'indirizzo IP 192.168.1.1 nel campo Host e il valore 69 nel campo Porta.

Passaggio 15. Nel campo File locale, scegliere il firmware scaricato dal PC da caricare sul router.

Passaggio 16. Verificare tutti i valori, quindi premere PUT sul client TFTP.

Passaggio 17. Attendere 5 minuti, quindi provare ad accedere all'interfaccia utente del router. RV320 dovrebbe funzionare normalmente.

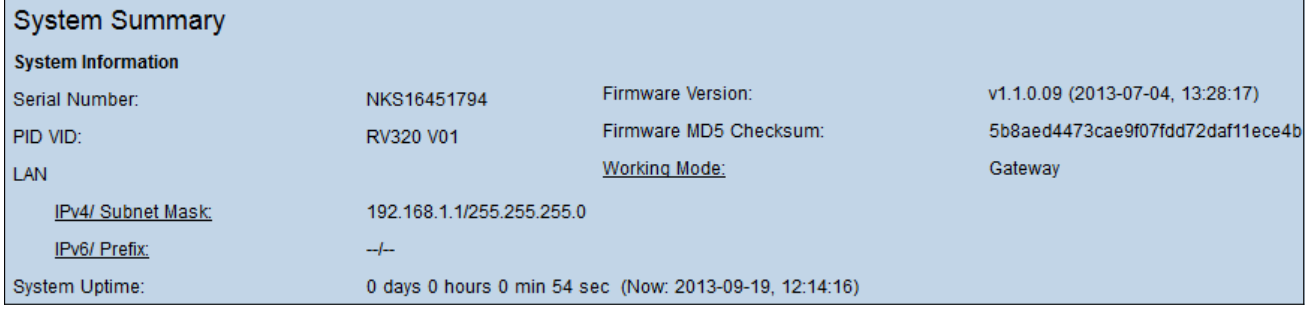

Nota: Il firmware aggiornato viene visualizzato nel campo Versione firmware.